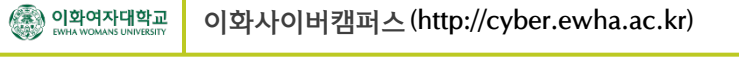

## 성적 가중치 반영하기

(1) 왼쪽 강좌관리 블록에서 [성적관리] 메뉴를 클릭합니다.

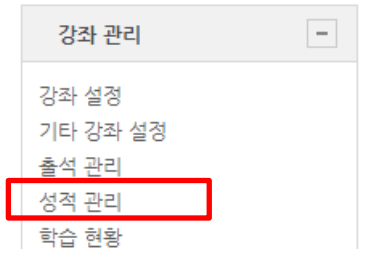

(2) 두번째 [카테고리 및 항목] 탭을 클릭한 후 [카테고리 추가] 버튼을 클릭합니다.

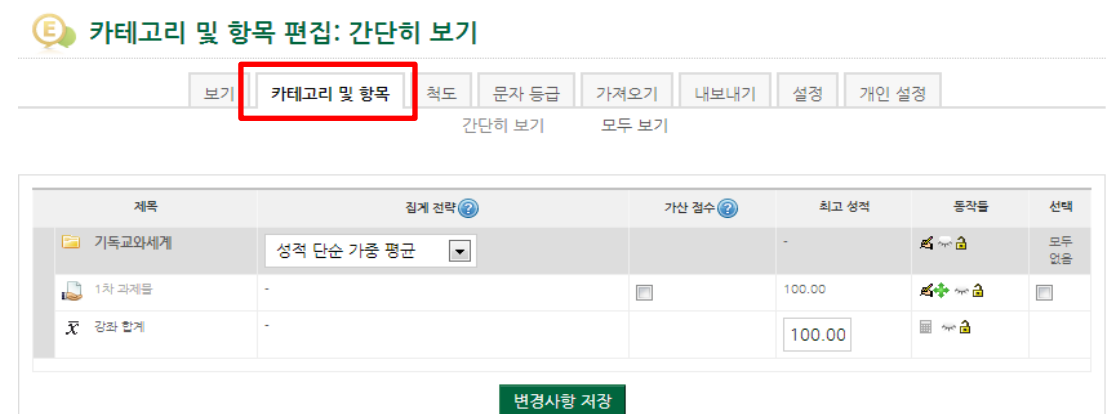

(3) 카테고리 명에 가중치를 부여할 항목을 입력하고, 최고 성적을 입력한 뒤에 [변경사항 저장] 버튼 을 클릭합니다. 예) 1차과제가 10점 만점일 경우 10으로 입력

성적 항목 추가

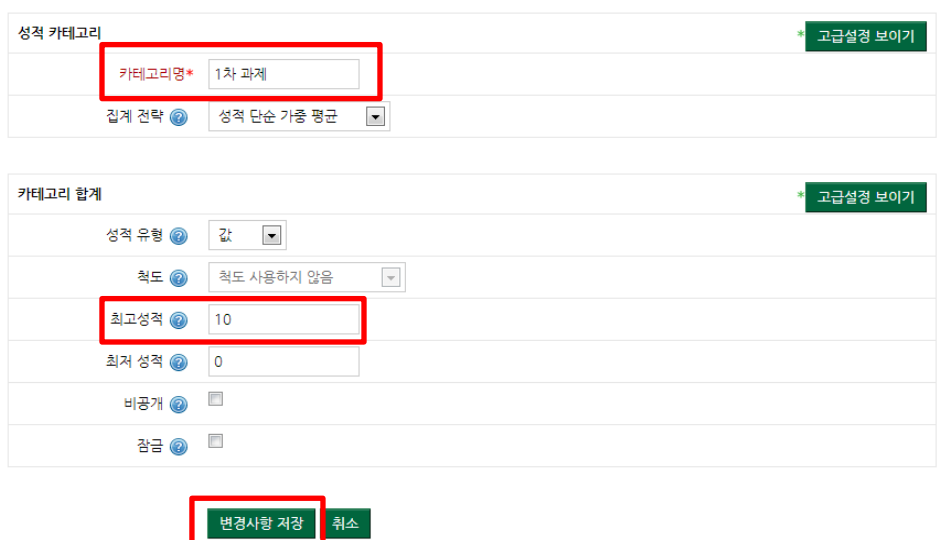

카테고리 추가

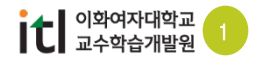

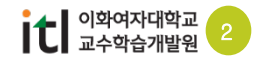

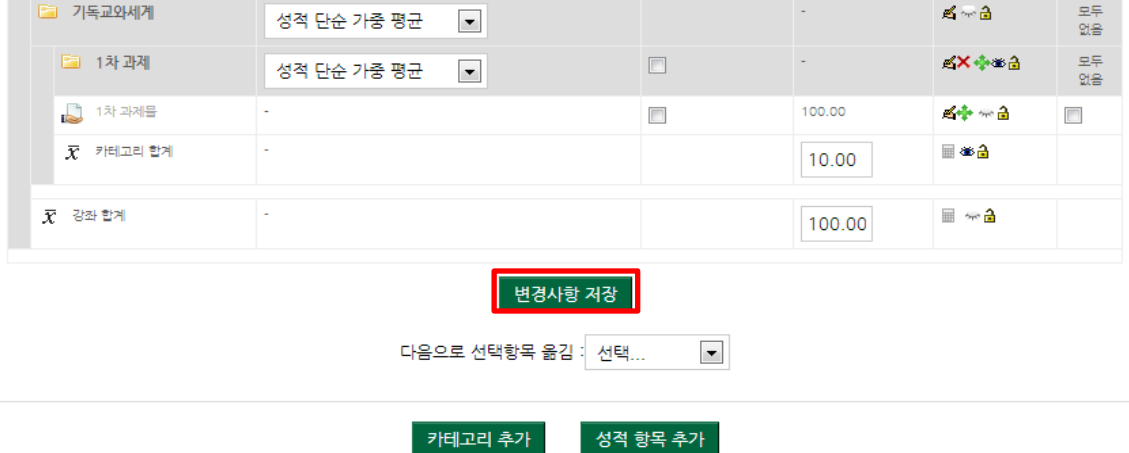

최고 성적

가산 접수 @

통작들

선택

(6) 이동된 항목을 확인한 후에 [변경사항 저장] 버튼을 클릭합니다. 가중치를 반영할 다른 항목들도 동일한 방법으로 설정합니다.

집게 전략 2

- 제목 2 기독교와세계  $\rightarrow$ ■ 1차 과제물 (옮기기) **ED** 1차과제  $\rightarrow$   $\overline{\phantom{a}}$ 여기로 옮김 ]  $\rightarrow$  [[[[[[[]]]]
- (5) 생성한 카테고리 밑으로 이동을 시킵니다.

계목

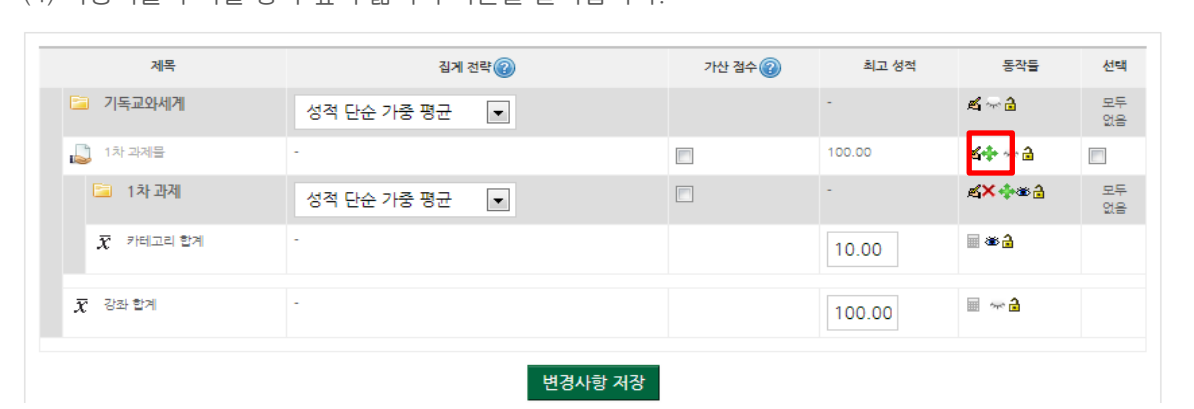

(4) 가중치를 부여할 항목 옆의 옮기기 버튼을 클릭합니다.

성적 가중치 반영하기